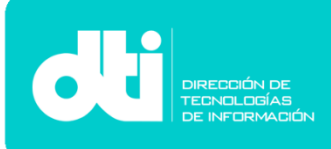

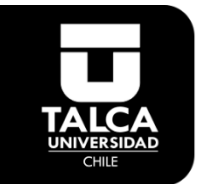

## Manual de Configuración Correo Corporativo Funcionario Outlook 365 en Windows 10.

**Paso 1**. Ingresar a **Outlook**.

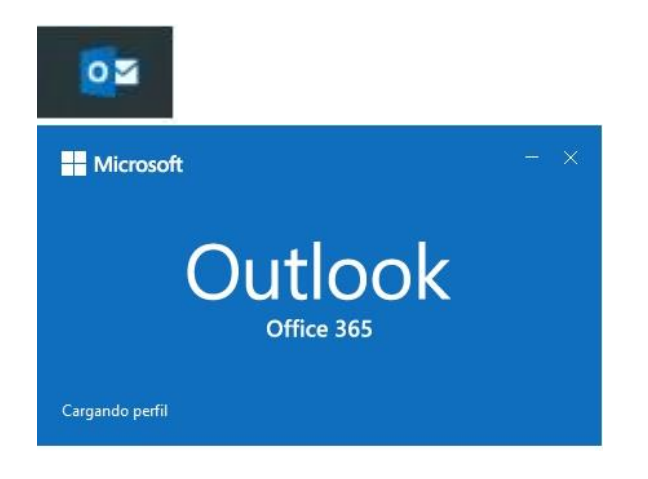

**Paso 2**. Ingresar datos de su cuenta de **Correo Electronico**.

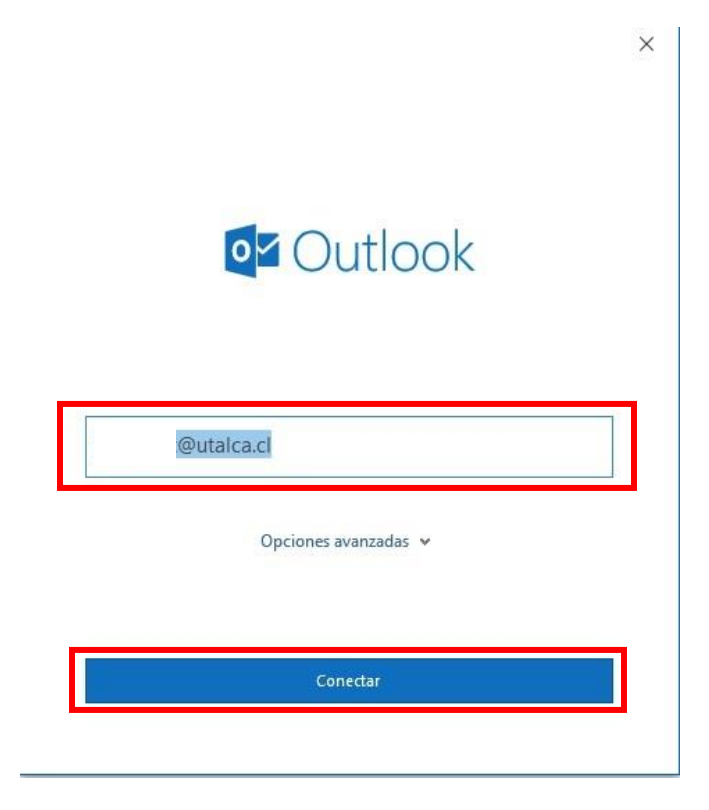

Se ingresa el correo electrónico, ej: **sucuenta@utalca.cl**, luego se ingresa la **contraseña** y se presiona **conectar**.

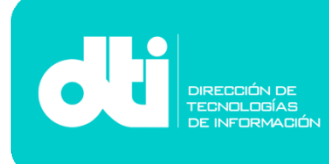

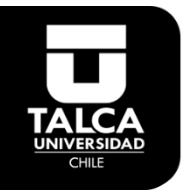

**Paso 3**. Una vez agregada la cuenta presionar en **"Hecho"** para entrar a **Outlook 365**.

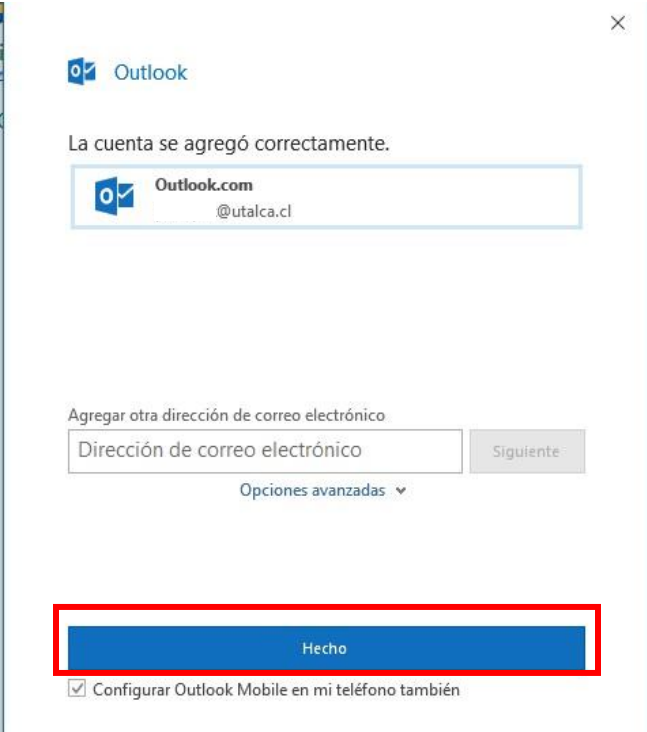

Su cuenta de correo ya ha sido agregada con éxito.